A weboldalt a **Notepad++**, **VSCode, vagy Visual Studio** programban ajánlott elkészíteni, minden más ötletet előre egyeztess az oktatóval.

A feladatot html5-ben írd, kizárólag olyan megoldásokat alkalmazva, melyek html és css validátorok szerint helyesek. Csak azokat a stílusokat használd, melyek adottak alább, és **mindegyiket egy közös stílusfájlba írd**. Töltsd le a **feladatok.zip** fájlt az S meghajtódra. A kész website-ot bemutató képek a dokumentum végén találhatók, illetve, ha a megoldást megnyitod böngészőben (anélkül, hogy a kódját megnéznéd), böngésző átméretezéssel láthatod a kívánt eredményeket.

### **1. feladat – előkészületek**

A feladat a FUTUR Építész Stúdió céges honlapjának elkészítése, amely tartalmazza a kezdőlapot, egy galériát és egy kapcsolat oldalt. A website minden oldala reszponzív telefon, tablet és nagyobb kijelzők tekintetében, ennek megvalósításához **Media Query töréspontokat, Flex Box-ot és Grid**-et használj. Minden oldalon szemantikus HTML5 elemek, illetve container <div>-ek tartalmazzák a szövegeket, képeket és egyéb tartalmakat.

- A website minden oldalán deklaráld a magyar nyelv használatát *(<html lang="hu">*).
- A website minden oldalán utf-8 karakterkódolás legyen.
- Minden oldalon határozd meg a viewportot: a szélesség a kijelző szélessége legyen, az alapértelmezett nagyítási szintet pedig egyre állítsd.
- Minden oldalon szerepeljen meta tagben az oldal szerzőjének megnevezése és az oldal tartalmának rövid leírása.
- Az oldal címe (title) "FUTUR Építész Stúdió" legyen minden oldalon.
- Minden oldalra állítsd be faviconként a *kepek* mappában található *favicon.png*-t.
- A site-hoz tartozó style.css fájlban állítsd be, hogy az oldalak minden elemének szélesség és magasság attribútuma tartalmazza az elem content, padding és border értékeit is. (*segítség*: *\* {box-sizing: border-box;}* )
- A website minden oldalán 4 doboz legyen elkülönítve. Ezek közül az első minden esetben a fejlécet, a második a menüt fogja tartalmazni, a negyedik pedig csak az oldal alján található láblécet. A harmadik doboz a további, oldalspecifikus tartalmak tárolására fogjuk felhasználni.
- A stílusfájlban állíts be két Media Query töréspontot, az egyik a minimum 600px szélességű (tablet méretű) kijelzőknél lépjen érvénybe, a másik a minimum 768px szélességű (számítógép monitor méretű) kijelzőknél lépjen érvénybe.
- Ügyelj arra, hogy pontosan azokat az osztály és azonosító neveket használd, amiket megadunk a leírásban, mert a későbbi formázások csak akkor fognak működni. Ha valahol nem adunk meg osztály vagy azonosító nevet, akkor ne használj, ugyanezen okból kifolyólag.

## **2. feladat – a fejléc kialakítása**

• Hozz létre egy header dobozt. A header-be kerüljön a "FUTUR Építész Stúdió" szöveg bekezdésként.

## **3. feladat – a lábléc kialakítása**

• Hozz létre egy footer-t az oldal alján. A footer-be másold a mellékelt szövegfájlból a releváns szövegrészletet bekezdésként.

## **4. feladat –a menü kialakítása**

- A header doboz után hozz létre egy <nav> dobozt, és azon belül egy nem sorrendi listát három listaelemmel.
- A listaelemek rendre a "*Bemutatkozó*", "*Képgaléria*" és "*Kapcsolat*" szövegeket tartalmazzák. Ezek a szövegek linkek legyenek, amelyek rendre a következő html oldalakra mutassanak: "index.html", "galeria.html" és "kapcsolat.html".
- Adj külön azonosítót annak a menüpont hivatkozásnak, amin éppen állunk ("active").

# **5. feladat – a tartalom kialakítása (kezdőlap)**

- Hozz létre egy <div>-et "content" azonosítónévvel.
- A dobozon belül hozz létre egy article-t. Illeszd bele a mellékelt szövegfájlból az idetartozó megfelelő szövegrészleteket.
- Az "*A jövőt építjük*" és az "*Alapvető értékeink*" szövegrészletek legyenek kettes szintű címsorok, a többi szöveget pedig tördeld bekezdésekre az ábrának megfelelően.
- Az article-n belül, a szöveg után hozz létre egy sorrend nélküli felsorolást "list" osztálynévvel, ide is illeszd be listaelemenként a releváns szövegrészleteket.
- Az article után hozz létre egy figure-t, melybe illeszd be a *kepek* mappában található *designer.png*, képet, és a kép alá tartozó feliratot figcaption segítségével.

## **6. feladat – a képgaléria oldal létrehozása**

- Hozd létre a Képgaléria oldalt "galeria.html" néven, klónozva az "index.html"-t. Ne feledkezz meg a jelölt menüpont átállításáról sem. A feladat további részét a harmadik doboz-ban (content azonosítójú) oldd meg, a fejléc és menü, illetve a lábléc között.
- A dobozon belül hozz létre *aside*-t, illeszd be a mellékelt szövegfájlból az idetartozó megfelelő szövegrészleteket.
- A "*Kész projektek*" felirat kettes szintű címsor legyen, a "*Felhőkarcoló*", "*Társasház*", "*Családi ház*" és "*Középület*" feliratok hármas szintű címsorok legyenek, a darab meghatározások bekezdésekbe legyenek szedve.
- Hozz létre a *content* div-en belül egy következő <div>-et *"gallery"* azonosítóval. A galériában a kisképekre kattintva a nagyalakú párjuk jelenjen meg egy új oldalon. A miniatűröket a *kepek/galeria/kiskepek* mappában, míg az eredeti képeket a kepek/galeria mappában találod. Az "alt" tulajdonságok most kivételesen maradhatnak üresen.

# **7. feladat – a kapcsolat oldal létrehozása**

- Hozd létre a Kapcsolat oldalt "kapcsolat.html" néven., klónozva az "index.html"-t. Ne feledkezz meg a jelölt menüpont átállításáról sem. A feladat további részét a harmadik doboz-ban oldd meg, a fejléc és menü, illetve a lábléc között. Ennek a harmadik doboznak most az azonosítóját ne "*content"*-nek, hanem "*content2"*-nek add meg.
- Ebbe a dobozba illesz be egy "*top"* és egy "*bottom"* azonosítójú div-t. Először a "*top"* on belül dolgozz.
- Illeszd be a "Lépjen kapcsolatba velünk:" feliratot kettes szintű címsorként.
- A cím után form tag beágyazásával hozd létre a képen látható kapcsolati űrlapot. A form tagen belül hozz létre egy 3 soros táblázatot, a 2. sorban 2 cellával. Az űrlap szövegrészeit keresd a mellékelt szövegfájlban.
- Ügyelj arra, hogy a létrehozott form ne csak jól nézzen ki, hanem jól is működjön.
- Az űrlapot "post" metódussal küldd, a feldolgozó program címe: **<http://szamtud.uni-corvinus.hu/receive.php>**
- Az első sorba 3 textboxot illesz be a megfelelő szövegekkel.
- A 2. sor első cellájában épülettípusok közül rádiógombok segítségével választhatunk, az extrákat checkbox-szal adhatjuk meg. Oldd meg, hogy a rádiógombokat és a checkboxokat a mellettük lévő szövegre kattintva is ki lehessen jelölni.
- A második sor 2. cellájába egy gombot és egy textbox-ot illessz a megfelelő szövegekkel.
- A 3. sorban az űrlap elküldésére szolgáló gomb felirata "elküld", a reset gomb felirata "*töröl*".
- A form után a munkát a "bottom" dobozban folytasd. Sorban illessz bele egy "*section*"-t, "*figure*"-t és egy "*aside*"-t.
- A *section*-be illeszd be bekezdésekbe tagolva az idetartozó szövegrészleteket a mellékelt szövegfájlból és mindegyik bekezdésben tedd a szöveget <span> tagek közé a későbbi formázhatóság érdekében.
- A *figure*-be illesz be a *kepek* mappában található *terkep.png* képet. Ne feledkezz meg az alt paraméterről. Utána illeszd be az odatartozó szövegrészletet paragrafusként.
- Az *aside*-ba illeszd be a mellékelt szövegfájlból az idetartozó megfelelő szövegrészleteket paragrafusokban.

# **8. feladat – Formázások**

## /### ALTALANOS ELEMEK ###/

- Hivatkozd a két letöltött betűtípust a .css fájlba (*betutipusok/oldalcim.ttf* és *tartalom.ttf)*, rendre "oldalcim" és "tartalom" font-family néven.
- A html tag minden elemére határozd meg a "tartalom" betűkészletet, továbbá határozz meg minden elemére 0px paddinget és 0px margint, rgb(255, 255, 255) betűszínt és 1.2em betűméretet.
- A body tag minden elemére határozz meg 0px paddinget és 0px margint. Állítsd be a body hátterét *kepek/hatter.png*-re, helyezd a hátteret középre, ne ismétlődjön, mindig töltse ki a rendelkezésére álló helyet és a görgő használata esetén ne mozogjon együtt a többi tartalommal (*fixed*).
- A header háttérszíne legyen rgba(22,47,79,0.6), felső marginja 0, alsó marginja 2%, betűmérete 4vw, betűkészlete "*oldalcim*", paddingje 15px. A fejléc 100%-os szélességű és magasságú legyen.
- A footer háttérszíne legyen rgba(65,65,65,0.6), felső marginja 2%, betűmérete 0.8em, a szöveg benne legyen középre igazított, a szöveg színe rgb(200,200,200), paddigje 15px. A lábléc 100%-os szélességű és magasságú legyen.

### /### MENU ###/

- A nem sorrendi lista legyen flexbox container amely mobilnézeten oszlopba, azon kívül kívül mindig sorba töri a tartalmat. A menü listájának paddingje és marginja 0px legyen, a lista jelölői ne látszódjanak.
- A listaelemek mindegyike 33%-os szélességű legyen tableten és számítógép kijelzőn is. (*Gondold meg, két helyre kell-e beírni ezt az információt a stíluslapba, vagy elég egy helyre is? Miért? A továbbiakban elképzelhető, hogy csak tabletet fogunk írni sok esetben.)*
- A menü listaelemei paddingje 15px legyen.
- A menü linkjei block-ként jelenjenek meg és legyen a színük rgb(255, 255, 255), háttérszínük rgba(22,47,79,0.6), szövegük középre igazított, ne legyenek aláhúzva, sima vonal legyen a keretük, a keret színe pedig rgb(255, 255, 255) legyen, paddingjük 5% legyen.
- A menü "active" azonosítójának háttérszíne rgba(144,153,162,0.6).
- A menü azon elemének háttérszíne, amely fölé visszük az egérmutatót rgb(255, 255, 255), betűszíne rgba(22,47,79,0.6), keretszíne rgba(22,47,79,0.6) legyen. *Gondold meg, elég-e az "a:hover"-el törődni csak?*

## */### OLDALELEMEK ###/*

- A content div doboz flexbox konténer legyen, amely mobilon oszlopba rendezi a tartalmat, tableten pedig sorba rendezi a tartalmat.
- Az article elem szövege sorkizárt legyen, háttérszíne rgba(144,153,162,0.6), alsó és felső paddingje 1%, jobb és bal paddingje 2%, marginja 1% legyen. Számítógép kijelzőn 66.66%-os szélességű legyen.
- A figure elem marginja és paddingje 1% legyen, szövege középre igazított legyen, háttérszíne rgba(144,153,162,0.6). A magassága illeszkedjen a benne lévő tartalom magasságához. Számítógép kijelzőn 33.33%-os szélességű legyen.
- A figcaption elem paddingje 2% legyen.
- A képek maximum szélessége 100% legyen.
- Az aside elemek szövege középre igazított, háttérszínük rgba(144,153,162,0.6), alsó és felső paddingjük 1%, jobb és bal paddingjük 2% legyen, margin-jük 1%. Az aside magassága illeszkedjen a tartalom magasságához. Számítógép kijelzőn 25%-os szélességű legyen.
- A gallery doboz paddingje és marginje 15px legyen, a magassága illeszkedjen a tartalom magasságához, háttérszíne: rgba(144, 153, 162, 0.6), Display tulajdonságát állítsd grid-re, a grid-template-columns értéke "auto auto auto" legyen. A rácsok tartalmát igazítsd középre align-items segítségével, a képeknek 0.8em legyen a gapje. 75%-os szélességű legyen. Magassága illeszkedjen a tartalom magasságához. sok tartalmát
- Ha a "*gallery"* osztályon belül megjelenő képek fölé visszük az egérmutatót, nőjenek meg 10%-al, 2 másodperc alatt.
- A "*content2*" doboz tableten legyen flex container és oszlopba rendezze a tartalmat.
- A "*top"* doboz legyen flex container és oszlopba rendezze a tartalmat. Paddingje és marginje 1%, háttérszíne rgba(144,153,162,0.6).
- A "*top"* dobozban lévő táblázat kerete 1px vastag sima fehér keret. Paddingje 0, marginje: 1% auto, szélessége 100%.
- A cellák kerete szintén 1px vastag sima fehér keret. Oldd meg a dupla keret problémát.
- A "bottom" doboz tableten legyen flex container és a sortörés (wrap) tulajdonságot állítsd be esetében.
- A section elemek szövege jobbra igazított, háttérszínük rgba(144,153,162,0.6), alsó és felső paddingjük 1%, jobb és bal paddingjük 2% legyen, margin-jük 1%. A section magassága illeszkedjen a tartalom magasságához. Tablet kijelzőn 46%-os, számítógép kijelzőn 23%-os szélességű legyen.

## */### OSZTALYOK ###/*

- A "*list*" osztályban megjelenő felsorolások elemei előtt az alapértelmezett szimbólum helyett a *kepek* mappában található *kor.png* kép jelenjen meg.
- A <span> tagek háttérszíne legyen rgba(65,65,65,0.2), illetve paddingjük legyen 2%.
- Oldd meg, hogy a formon található szövegbeviteli mezők reszponzívan méreteződjenek, legyen paddingjük és marginjuk 1%, sarkaik lekerekítettek 4px-el.
- A *kapcsolat.html* oldalon található gombok színeikben, betűtípusukban, keretükben és megjelenésük összességében legyenek összhangban a menü kattintható linkjeivel (lásd: kép a dokumentum végén, illetve a böngészőbeli eredmény a weboldalon). Vegyük figyelembe, hogy amennyiben az egérmutatót a gombok fölé visszük vagy azokra rákattintuk, akkor is hasonlóan jelenjenek meg, mint a navigációs menü linkjei.

## **9. feladat – JavaScript**

Külső fájlba írjuk a javascript kódot. Az alábbi két feladatot két külön függvényben ajánlott elkészíteni.

- A megadott adatok csak akkor kerüljenek elküldésre, ha a név ki van töltve, egyébként jelenjen meg egy "*Kérjük, adja meg a nevét!*" feliratú üzenet.
- A "*Kiszámol*" gomb lenyomására a megfelelő textboxba kerüljön bele a kivitelezéshez szükséges becsült hónapok száma.
	- o Az épülettípusok alap becsült kivitelezési ideje rendre 30, 20 és 15 hónap.
	- o Az extrák rendre a **választott épülettípuson felül**, az alapidőhöz hozzáadva további 5%, 10%, 15% plusz időt jelentenek.

**Jó munkát!**

# Webfejlesztés összetett flexboxos feladat

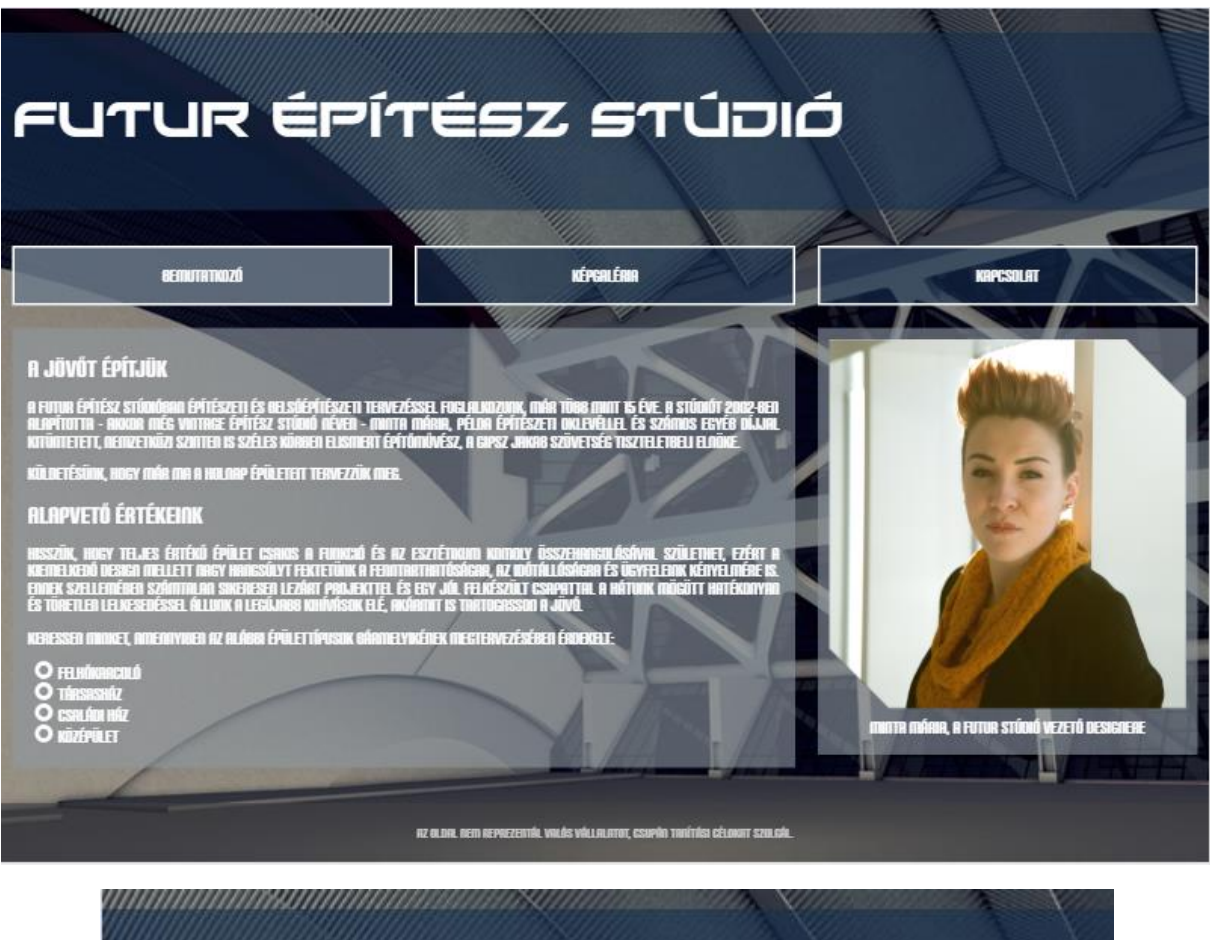

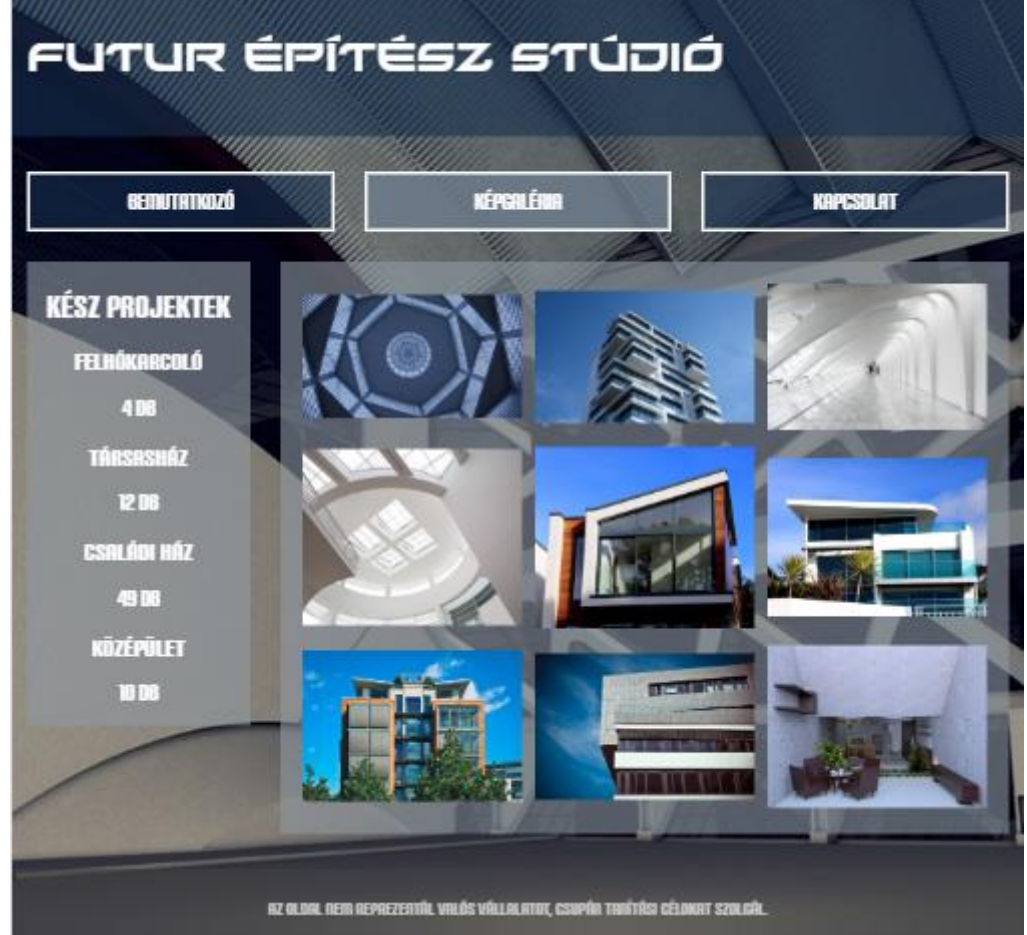

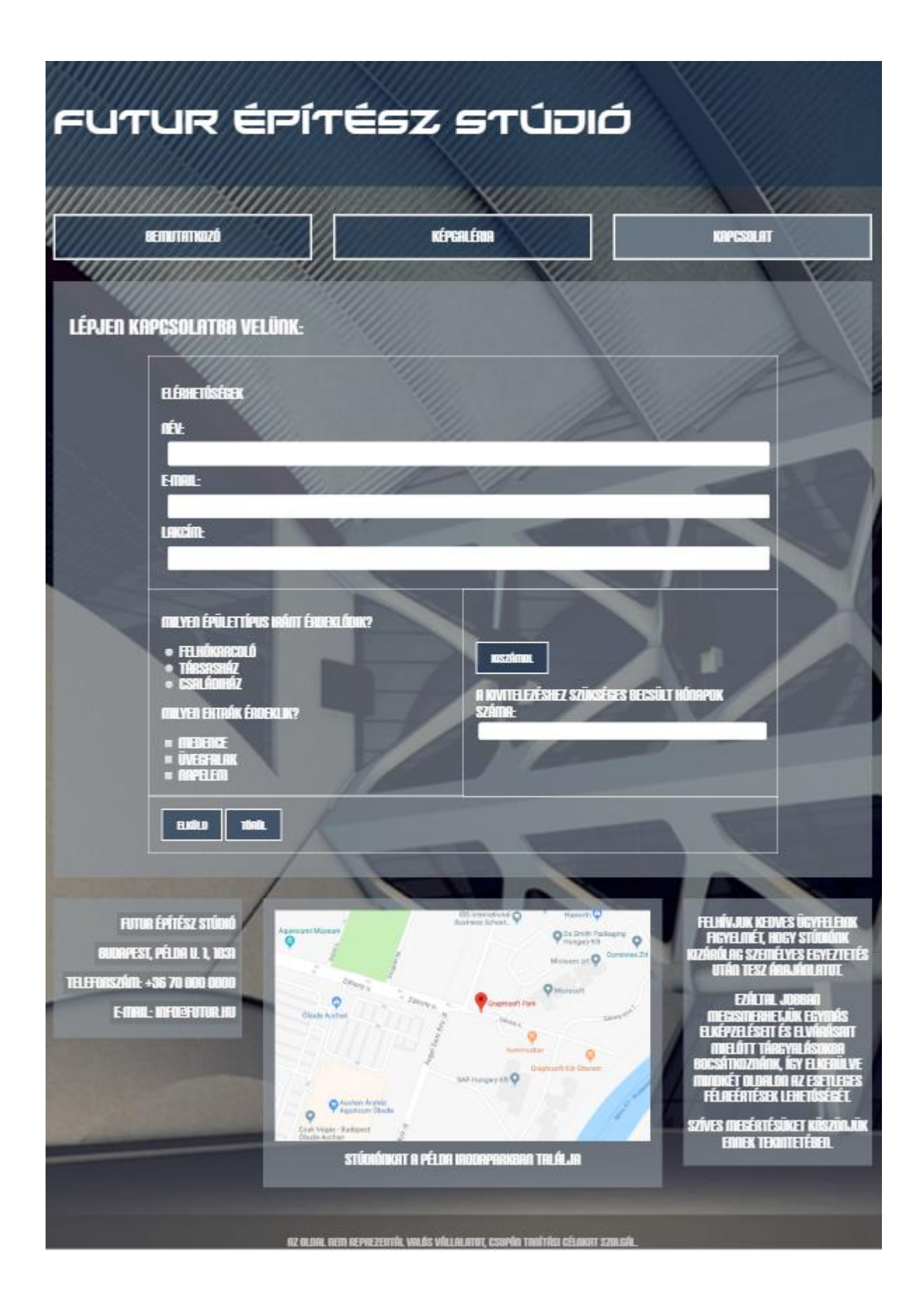